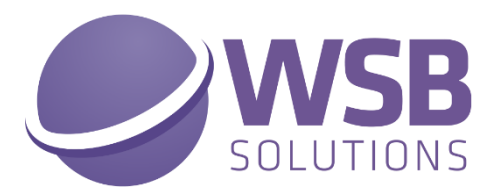

# **TECH TRADE ESSENTIALS**

## **IN MICROSOFT DYNAMICS 365 BUSINESS CENTRAL**

### **V1.12.0.0**

**HOW TO INSTALL**

**------------------------------------------------------------**

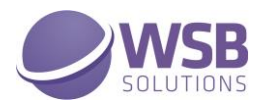

#### <span id="page-1-0"></span>Table of Contents

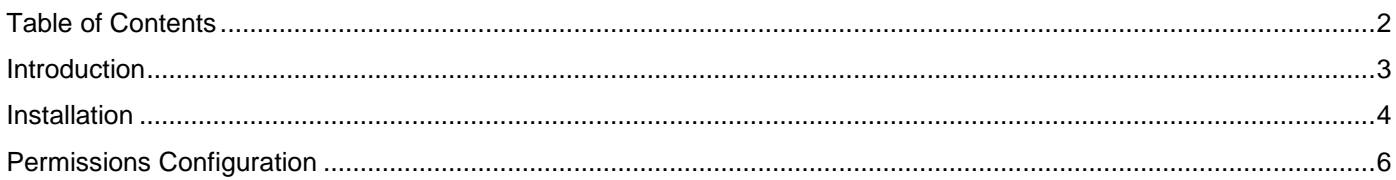

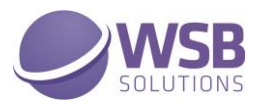

#### <span id="page-2-0"></span>Introduction

The WSB Tech Trade Essentials extension provides a collection of features and improved and new functionalities that will benefit many Microsoft Dynamics 365 Business Central customers active in the trade sector. These functionalities are developed for companies active in the wholesale of technical goods, but not limited to those companies, as the functionalities will benefit many other customers who wholesale goods.

The extension is a collection of multiple features and will continually be improved and extended with new functionalities. Currently the extension comprises the following:

- ✓ Orig. Unit Price and Line Discount %
- ✓ Manual price
- ✓ Price Signaling
- ✓ Item Price Import/Export
- ✓ Close old price records

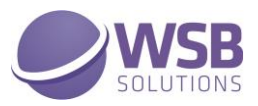

#### <span id="page-3-0"></span>Installation

The WSB Tech Trade Essentials extension can be installed from the Extension Marketplace (AppSource). To install the extension, please follow the following steps:

- 1. In Microsoft Dynamics 365 Business Central, go to **Setup & Extensions > Extensions**
- 2. Open the Extension Marketplace (AppSource) via: **Manage > Extension Marketplace**

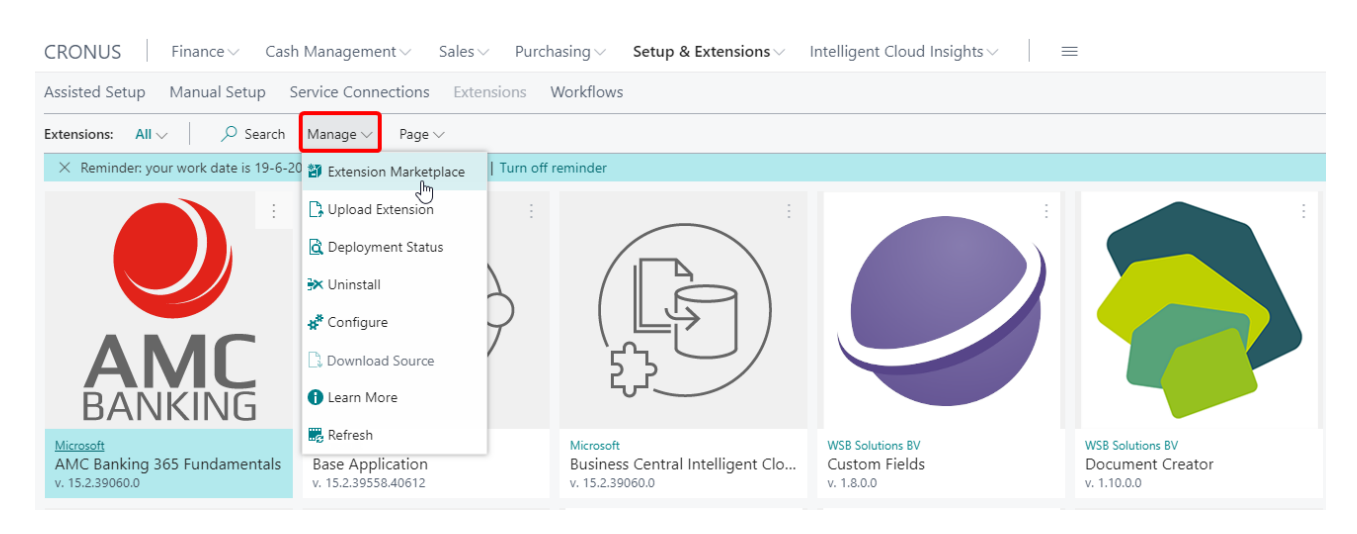

3. Search for and select "Tech Trade Essentials" (By WSB Solutions BV)

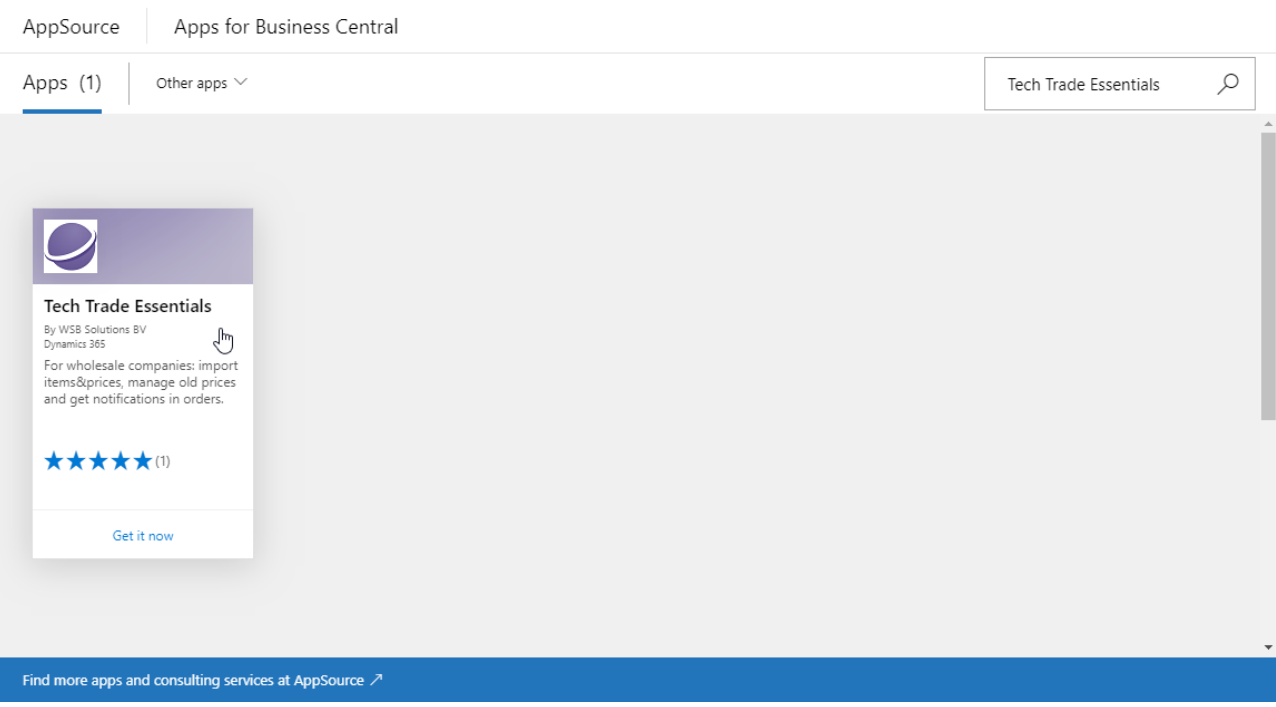

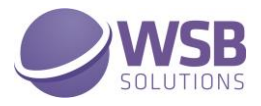

- 4. Please take note of the End-User License Agreement and Privacy Statement
- 5. Choose **GET IT NOW**, enter your details, and follow the further steps in the **Extension Installation** page that will open in Microsoft Dynamics 365 Business Central.

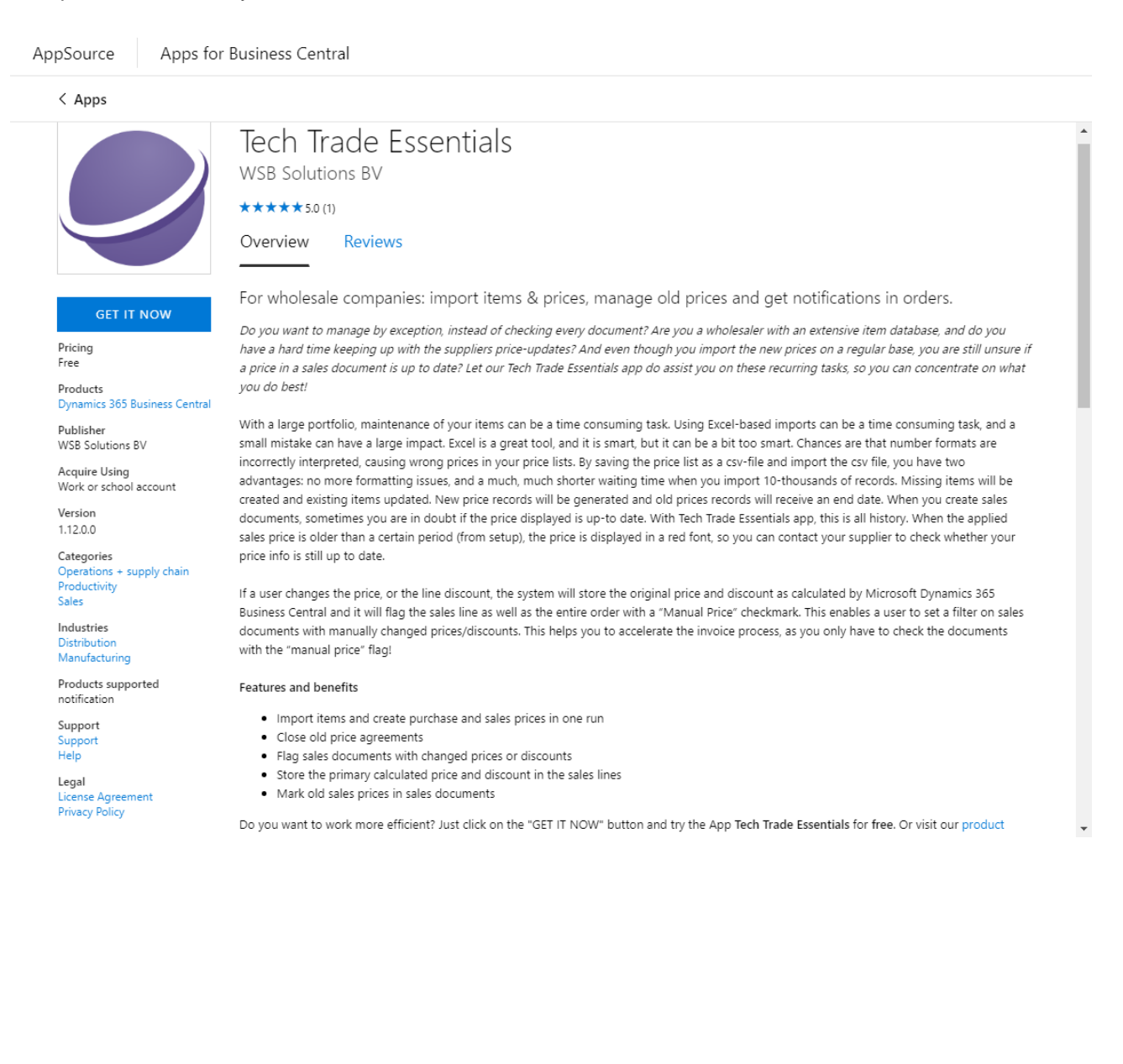

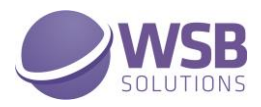

#### <span id="page-5-0"></span>Permissions Configuration

Once WSB Tech Trade Essentials extension has been installed, the permission set TECH TRADE ESSENTIALS has been added to the system.

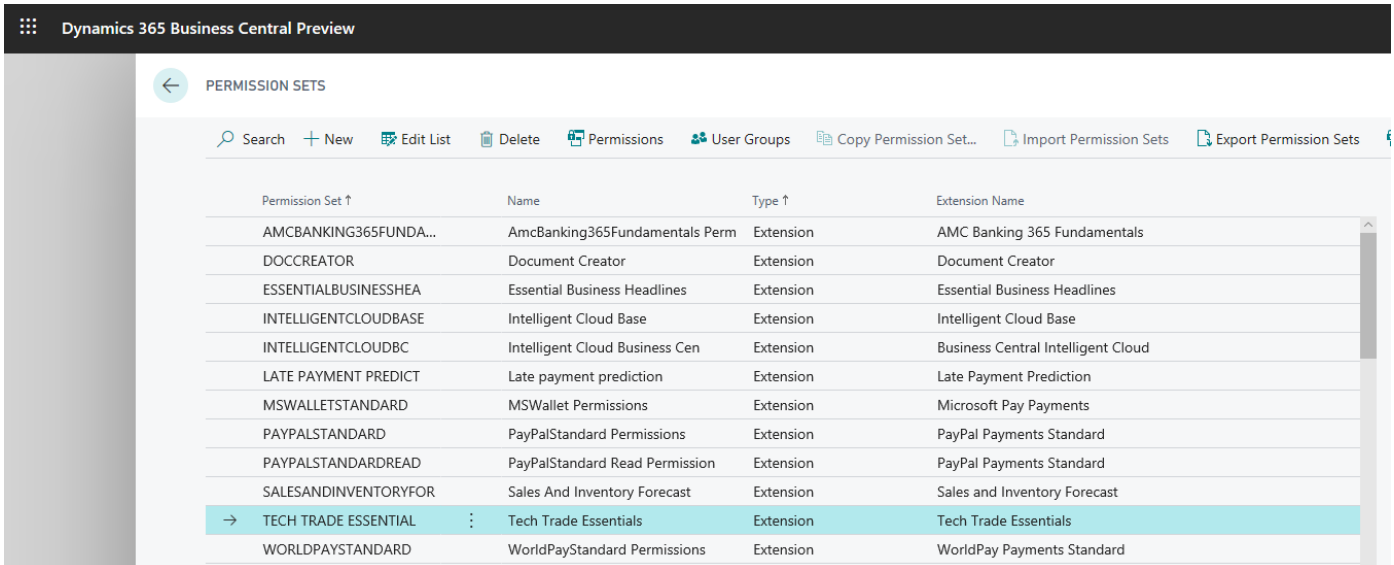

This permission set should be assigned to relevant users or user groups.

To assign the TECH TRADE ESSENTIALS permission set to users:

- 1. Choose the Lightbulb icon on the top right corner of the Microsoft Dynamics 365 Business Central to open search, enter **Users**, and then choose the related link.
- 2. Select the user that you want to assign permission to. Any permission sets that are already assigned to the user are displayed in the **Permission Sets** FactBox.
- 3. Choose the **Edit** action to open the **User Card** page.
- 4. On the **User Permission Sets** FastTab, on a new line, fill in the Permission Set field with TECH TRADE **ESSENTIALS**

For more information, please refer to Dynamics 365 Business Central documentation - [Managing Users and](https://docs.microsoft.com/en-us/dynamics365/business-central/ui-how-users-permissions)  **[Permissions](https://docs.microsoft.com/en-us/dynamics365/business-central/ui-how-users-permissions)**